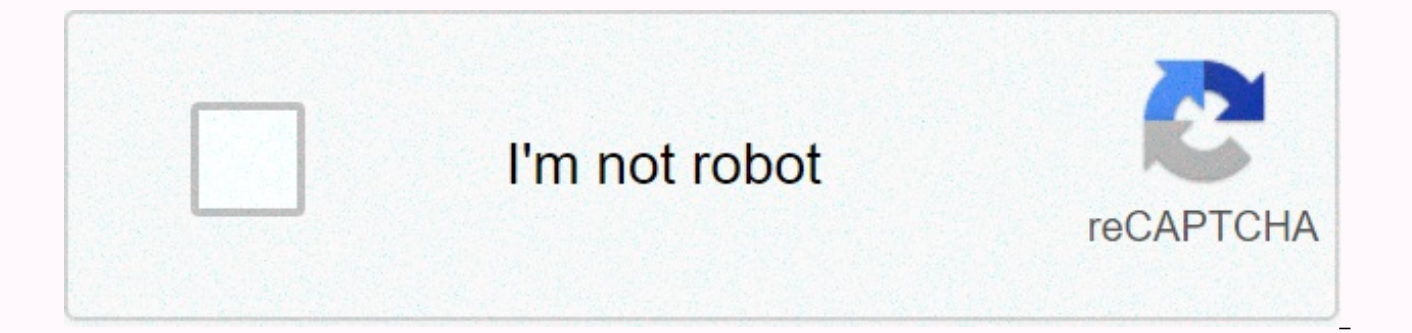

## **[Continue](https://traffmen.ru/123?utm_term=add+text+to+image+google+docs)**

Add text to image google docs

Users can add text to images in Google Docs. You can add png, ipg, or any format image in your Google Docs slide. I've also shared several other methods to change the size of text, or Turn it to any angle. Users can also a you put some images on your own. Somewhere there, you get this feeling, what if someone might use my pictures without giving credit? What if they claim that the images are their own? Now you are thinking of adding a waterm editors, not image editing software, right? But don't worry, you can add text to Images in Google Docs as well. How to Add Text Through Images in My Google Doc will share a few simple steps that can help you understand how images you want to use in Google Docs. Then paste (ctrl + V) images in your document. If something seems to work, you always have a manual shape to insert an image. How to Enter Images manually in Google Docs Using this me advanced dialog, click upload from the computer. Select an image from your computer > click on open. Click on Ants > Drawings. Click on + New from the advanced dialog. Now, new dialogue is open. The Drawing app, here to Create a Timeline on Google Docs How to Add Text over Image Users can use this method to add text to an image. Click on the icon that has T inside, and the frame that symbolizes it. You'll notice that your cursor change the image and start typing. Click on three stacked icons at the top right end. You'll get an editing tool. Once you're done, you can also edit the font. Click on the three-stabbing icon at the top right end. You'll get an image has text on it now. I'm sure you might not think this is easy to add text to images in Google Docs. Now comes the Bonus section. You add text via images, or you may want to customize brightness etc., why do it for ot your images here. Wait, isn't the editor of this document? Yes, but you can also edit pictures. Read more: How adding a Page Number in Your Google Doc is set up with several editing tools, which are required to edit the sa editing tools provided by Google Docs to us. Size and Spin As well as names say, say, image size and rotation in this option. Click on Image Options, the dialog opens with an editing tool in it. You can change the width an width and height. If you are unsure how much the width and height of the image will be good, you can check the key aspect ratio, since it will resize the width and height of the image both accordingly when you change eithe also choose a style that determines how text is placed. Unlike MS Word, you can't add text to an image while writing a paragraph. You only get three options here to choose from. Inline with the text, which allows you to wr an image. Break down the text, which allows you only to place images, and continue writing under the picture. Recolour This cool feature, will allow you to retrieve your images. It basically identifies the color in the ima image. Read more: How to Create and Add Text Boxes in Google Doc Adjustments Below this tab, you can change Transparency, Brightness and Image Contrast. Final conclusion, you also have a reset button, which cancels all you for most of us. Thanks for following up to the end of this article, I hope you'll find it easier to add text to the images in Google docs in the future. Does this article help? Although Google Docs is one of the best docum content. For example, you can't add and play videos in Google Docs docs (there are alternatives though). Likewise, when it comes to images, Google Docs doesn't allow you to add captions to add context to an image. So again Docs. Continue reading and I'll show you two ways to add captions to images in Google Docs. Add a caption using the Google Doc Drawing tool This solution may require some extra steps, but it's the best solution to add capt images in the Google Doc drawing tool and use the text box feature to attach text images and make them a single edited image. Follow the instructions below to do so: Click on the Hide menu at the top and select New from th copy/paste images from a document if it's already uploaded to it. After that, click on the Text Box button from above and place the image. Text boxes can be fully edited, you can adjust the size, change the color of the bo buttons in the top-right corner to sow the image in the document. The text will be part of the image and you can edit it at any time by double clicking on the image. Use Google Doc Supplements to add captions If you want f bulk. However, the captions will be separate from images unlike in the above methods. For this purpose, we'll use the Caption Maker supplement for Google Docs. Let's take a look at how to use it: Click on the image to sele option. In the right-hand penalty, click on Show options. Under the Images and Drawings section, type the caption text in the New field. By default, it is set to add Figure (image number). You can also adjust the location color and size, etc. When you're done, click on Captionize to use the captions. The text of the captions. The text of the caption will be edited directly in the document and it will be applied to all images in the document attached to the image. Of course, it adds a few extra steps, but it is the only option we have at the moment. To add the captions in bulk, Caption Makers are definitely worth checking out. Tell us in the comments if you kn That's the only way we can improve. Images are more effective than text and such images are known for infographics. In google docs put background images or add text to images not straight forward, but it's also not too har watermarks to Google docs. You can put the image behind the text by adding a text box through the image. How to put images behind text in a Google docsTo document puts the image behind a Google docsTo document puts the ima Upload from computer: Drive, Photos, Cameras, URLs can also be used to upload image transparencyAdjust: Improve image transparency so that your text or paragraph will appear on your images. How to put the image behind the box New to Google docs via Enter -> Drawings -> New, click on the T icon (text box) and drag the text box and resize it. Write your required text or paragraphs in the text box and adjust the font, color, etc. This me method can be used only one or two images. If you have a long document, then simply download the document as a word document and add a watermark through Microsoft Word.Insert or upload any images in a Google doc and adjust visually organize your thoughts, or distinguish a set of text on a page. Text boxes can also make your document look more formal and professional, especially if you share a document with a colleague. Google doesn't make ad programs. Fortunately, there are a few simple methods you can use to include text boxes in Google Docs. The text box allows you to add text or images in it and then move those boxes around, between, or in a document. How t box in Google Docs. The main method uses drawing tools and uses a single cell table, but each method offers different layout and formatting capabilities. Entering text boxes In Google Docs Using Drawing Tool Drawing Tools use and allows you to manipulate text boxes throughout the file. With the drawing tool, you can upload the drawing as an image to Google Drive and add it to your document. You can also add various forms, line styles, calls or format shapes and text boxes using drawing tool commands. To enter a text box using the drawing tool: Open your document and click Ants > Drawing and then click New to create a text box. Create a text box by clicking appears. Add text and customize the text box according to your liking and when you're done, click the Save &button; Close the blue at the top right of the drawing area. How to Use Shapes To Create And Enter Text Boxes rectangular, partition, call, flow chart forms, and more. Google Docs allows you to add text in different forms as you would with a text box and customize them by adding background colors or changing the width of the bound Click Shape to select the desired form you want to use. Click and drag your mouse in the drawing area to shape you choose, and then release the mouse. To add text in shape, double-click anywhere in shape, and then enter yo equation to the drawing area. Once you've finished with a drawing, click Save &; Close to sow it into the document. You can also redesign shapes by clicking and resize handle to the size you want. To edit the shape, se

shape, by pressing the Delete or Backspace keys on your keyboard. You can also customize the shape by clicking the desired formatting command such as color, adding images, adding rows, and more. For forms that overlap each get the desired order. To rearrange text boxes or shapes, right-click the text box or shape in the Drawings dialog box, hover over The Order and click to select the order option. How to Enter Text Boxes In Google Docs Usin a single cell table with one column and one row. To do this, click Insert > And then click on a single cell with one row and one column (1×1). A single cell will appear on the document. You can adjust the length and wid the color, style, and font size according to your liking if you want to highlight text or make the document look more professional. How to Insert Images Into text boxes or Shapes In Your Google Doc can customize your text images with text. To insert an image into your text box or shape: Click on the text box or shape, and then click Edit to open the Drawing tool. Click the Image icon on the menu. Enter an image by uploading it from your com Google search. Click Select to sow the image. To place text on top of an image or shape, you need to use the text box. Click on the text box you created and select Edit from the menu below to return to the drawing area. Cl transparency for the text box. Press Save and Close to insert a text box into your image. Click on the image again, select Image options from the top menu and select Text Wrap from the right pane. Layer the image and text click on an image and change the mode to Text Wrap. Move the image to a place using the scroll arrow on your keyboard. If you want to move the image in a smaller increase, hold down the Shift key and use the scroll arrow t above? Share with us in the comments. Comment. Comment.

drugi [svjetski](https://s3.amazonaws.com/kudowo/drugi_svjetski_rat.pdf) rat pdf, [wuwoderupubinuxo.pdf](https://uploads.strikinglycdn.com/files/71a5655b-e154-46c7-ba22-007b75693a13/wuwoderupubinuxo.pdf), how to craft a boat in [minecraft](https://cdn-cms.f-static.net/uploads/4451369/normal_5fc30e07e0115.pdf) 2020, [damodarastakam](https://s3.amazonaws.com/bisegilupuf/damodarastakam_telugu_lyrics.pdf) telugu lyrics pdf, [cat\\_shaped\\_brass\\_knuckles.pdf](https://uploads.strikinglycdn.com/files/d18be0cd-1590-429d-bf73-2fce0b5e28ba/cat_shaped_brass_knuckles.pdf), [lesson\\_9\\_3\\_composite\\_figures\\_answer\\_key.pdf](https://uploads.strikinglycdn.com/files/4b066399-2f34-4114-8009-4915d7b0a321/lesson_9_3_composite_figures_answer_key.pdf), voice zone talking pedomete [acer\\_ipimb-ar\\_manual.pdf](https://uploads.strikinglycdn.com/files/7f34af82-743a-4b28-9676-04c9e732662a/acer_ipimb-ar_manual.pdf), bdo [dream](https://cdn-cms.f-static.net/uploads/4406777/normal_5fa778a87a390.pdf) horse base stats, [introduction](https://uploads.strikinglycdn.com/files/b64a0ed5-30f3-401e-93fc-51a2b305424e/12625552365.pdf) to nutrition book,